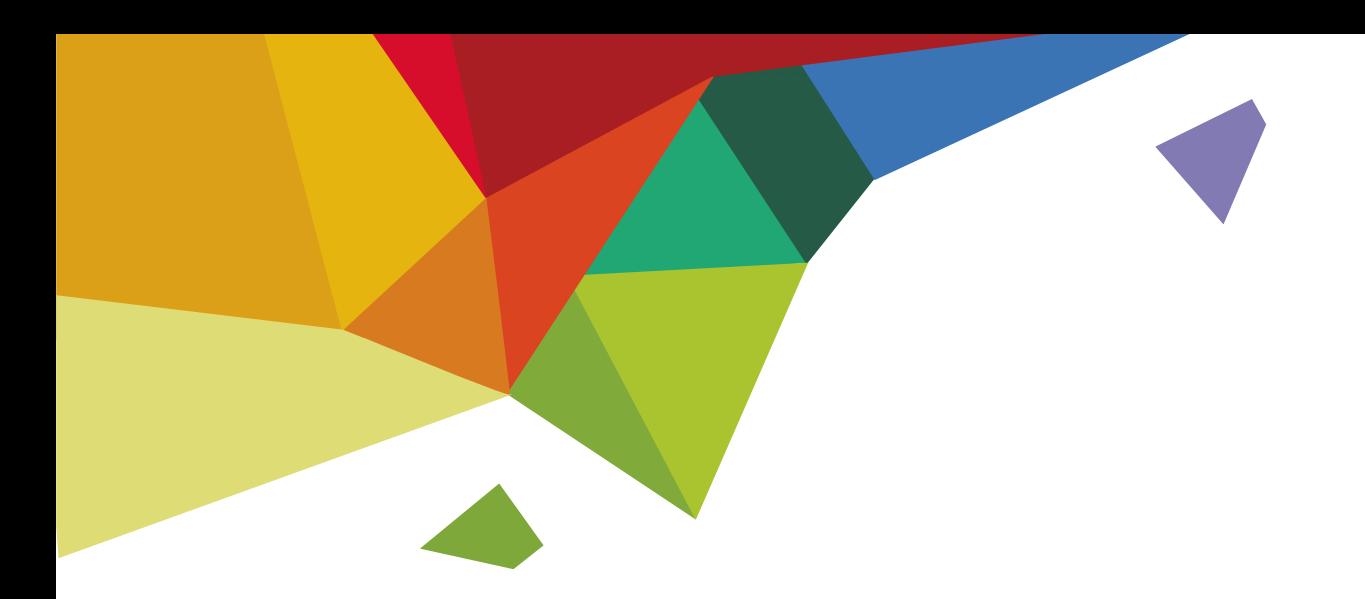

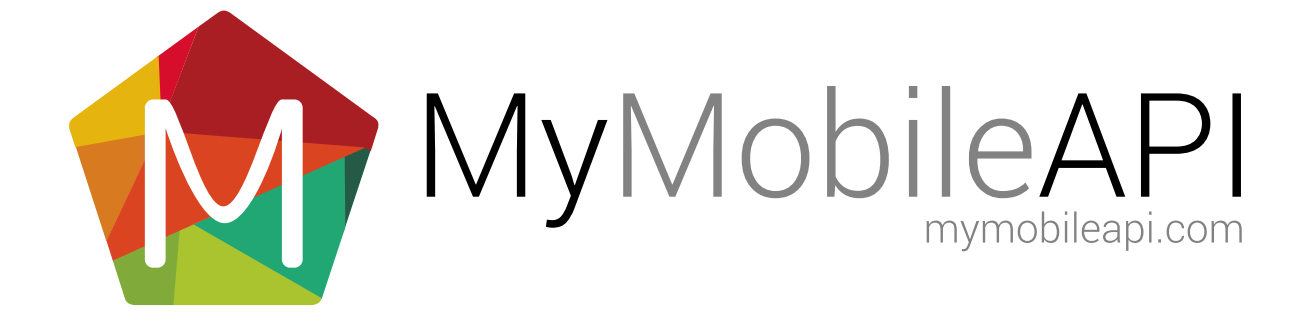

## TABLE OF CONTENTS

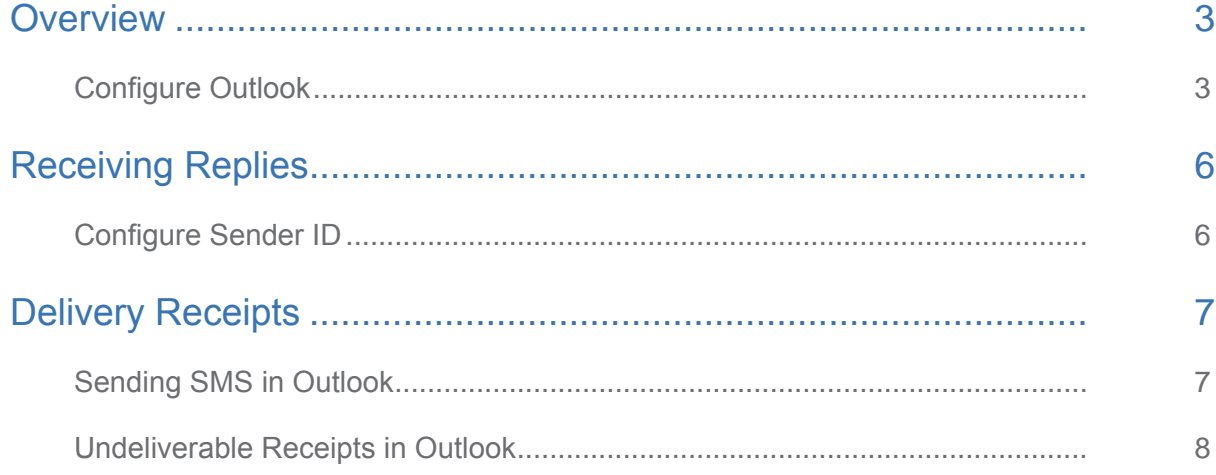

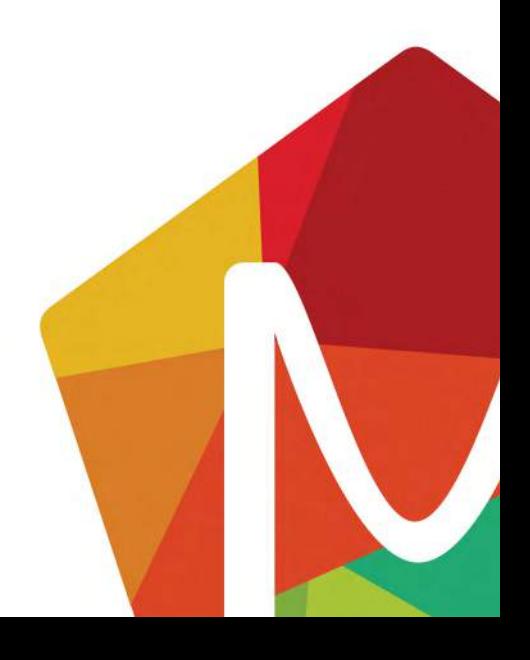

<span id="page-2-0"></span>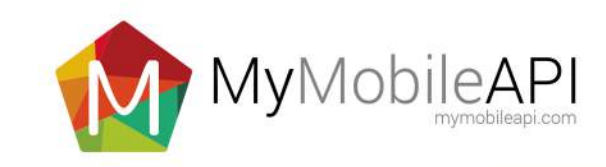

## **OVERVIEW**

Microsoft Outlook 2010 and an existing SMS account are required to send SMS. Sending SMS from Outlook 2010 should not be confused with sending email to SMS. Outlook 2010 provides a built in SMS plugin, that allows the sending of an SMS to a mobile phone by using a subscription to an SMS Service Provider (charges will apply).

### Configure Outlook

The following steps detail how to setup an SMS account in Outlook 1. In Outlook go to File > Add Account. The following screen will be displayed.

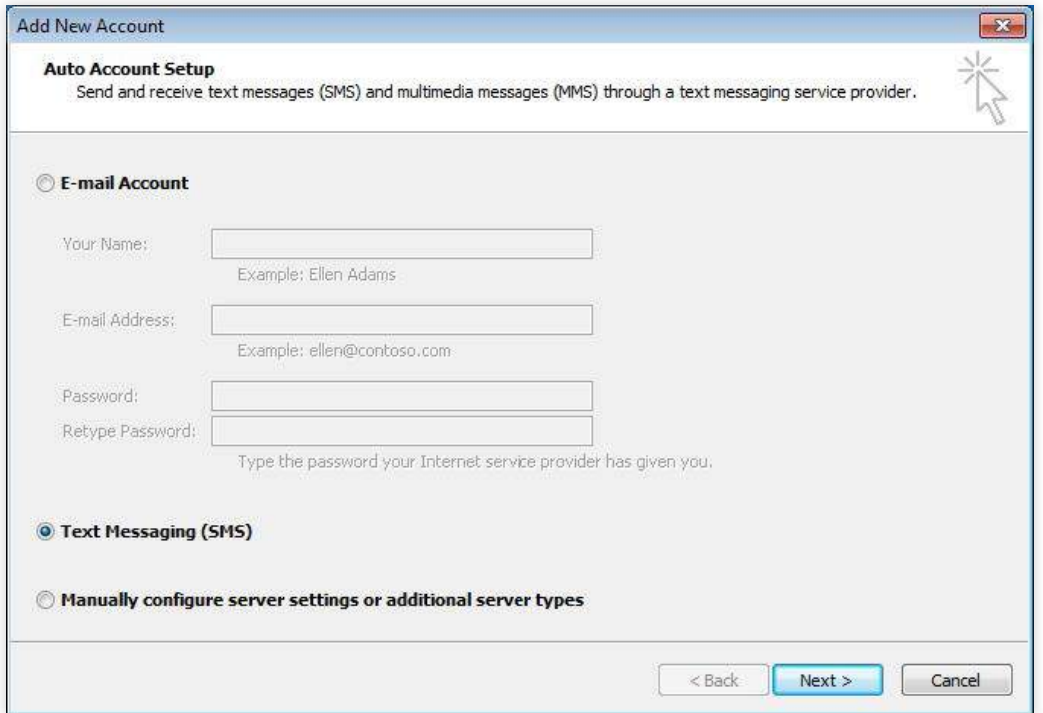

2. Select 'Text Messaging (SMS)', and 'Next', and complete the following details.

- a. Set the Service Provider URL to https://www.mymobileapi.com/OMS/OMS.asmx
- b. Enter in the User ID normally used to gain access to the online account
- c. Enter in Password normally used to gain access to the online account

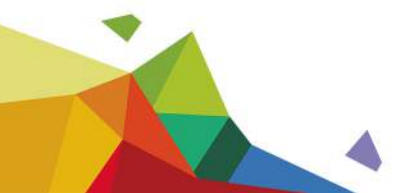

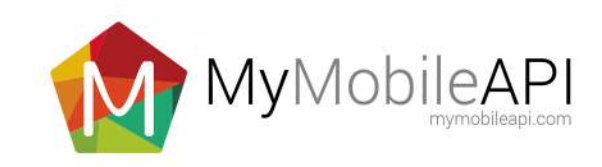

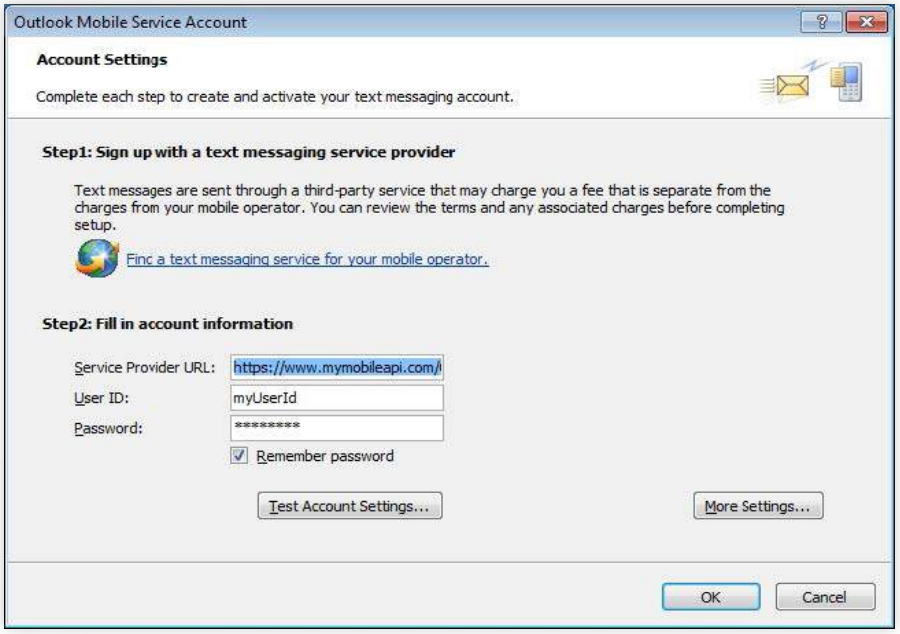

- 3. Select 'More Settings', and complete the following details
	- a. Enter the Account Name, any name is accepted.
	- b. Enter in a personal mobile number in the Phone Number field, this is used for testing the connection only.
	- c. Press Ok to exit this screen.

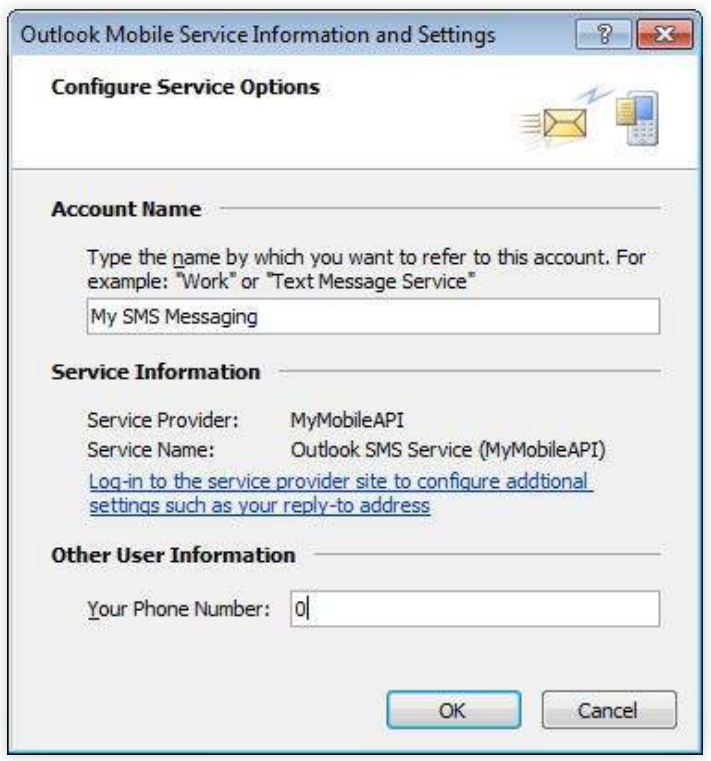

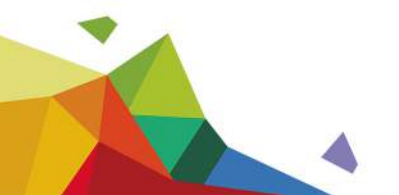

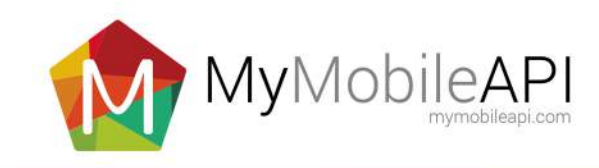

- 4. Select 'Test Account Settings'
	- a. The following message is displayed when the account is successfully verified.

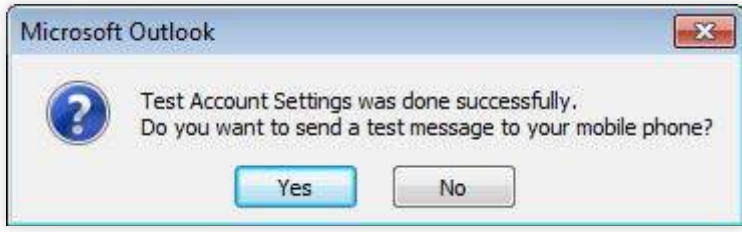

b. Click Yes to send a test message to the phone number specified earlier. The message below is displayed when an SMS has been successfully sent. Press OK to continue

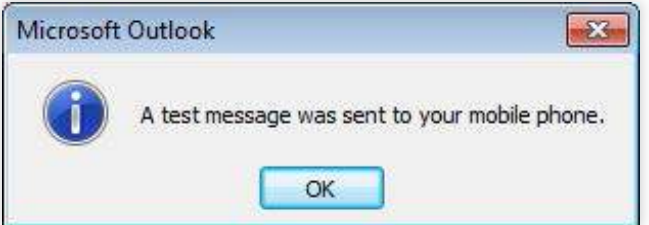

5. Press Next, and then Finish to complete the setup account process

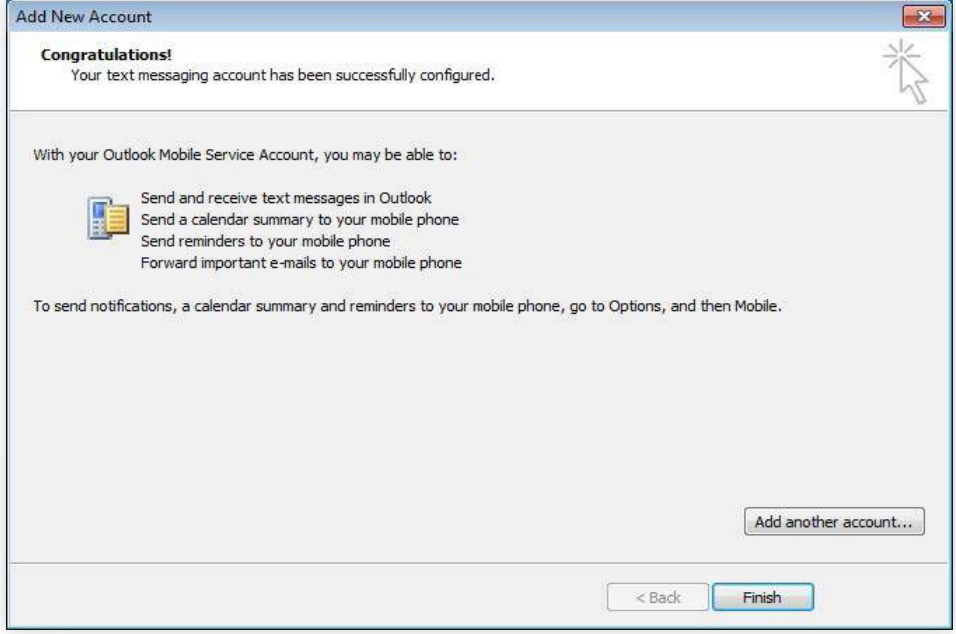

This completes the Outlook SMS account setup process.

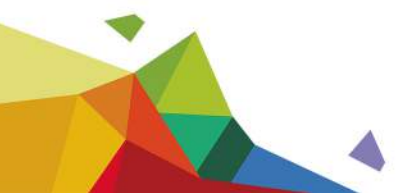

<span id="page-5-0"></span>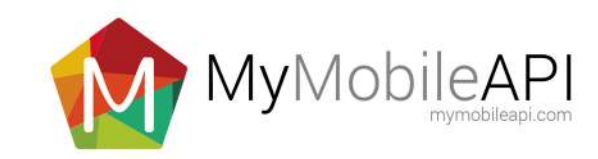

# RECEIVING REPLIES

Outlook allows users to send SMS, but how do users receive replies to their SMS via Email or SMS? These features can be configured by editing the users account settings via the website where the account was originally registered.

- 1. Login to the website where the account was registered.
- 2. Using the left hand menu, select Account Settings
- 3. On the Account Settings page, go to the Incoming Messages forwarding settings
	- a. Tick the Apply defaults to API
	- b. To forward replies to a Mobile add a number to Forward Reply to Mobile setting
	- c. To forward replies to an Email, add an email address to Forward Reply to Email setting
- 4. Press Update Defaults to save the new account settings.

This completes the Receive replies configuration.

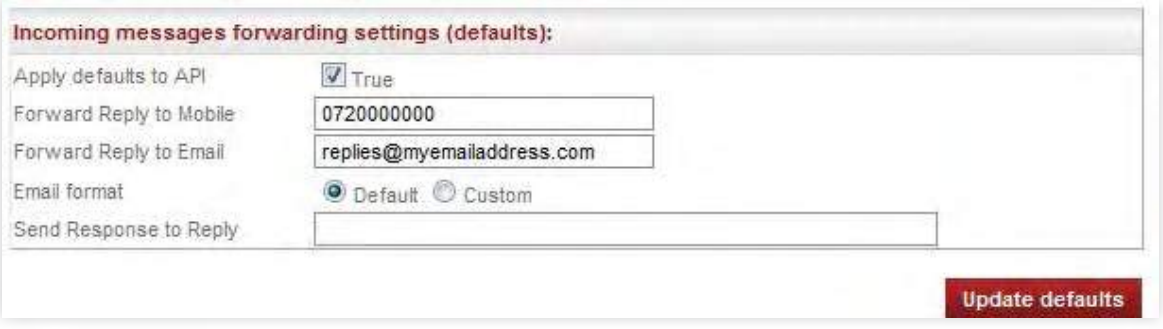

### Configure Sender ID

An SMS sent out via Outlook can either contain a default sender ID, or a sender ID specified in a user's account settings (only if the account is permitted to use a custom sender ID)

However, please note the following conditions when using a Sender ID:

Certain networks block Sender IDs that contain alphanumeric. To ensure that a Sender ID is accepted by a network(s), test a small group of numbers and check that messages are delivered successfully using the Sender ID. No refunds will be provided if messages are blocked by a network due to the use of an incompatible Sender ID.

To configure a sender ID for messages sent from Outlook:

- 1. Login to the website where the account was registered
- 2. Using the left hand menu, select Account Settings
- 3. On the Account Settings page, go to the Sending From Outlook field under the 'Your Account Details'.
- 4. Enter in a suitable Sender ID for your messages, or leave the sender ID empty to use the default.
- 5. Press Update Account to save the new account settings

This completes the configuration of the Sender ID configuration.

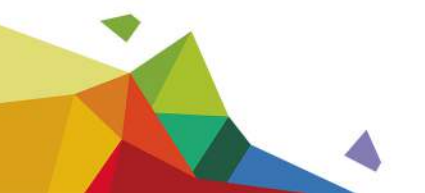

<span id="page-6-0"></span>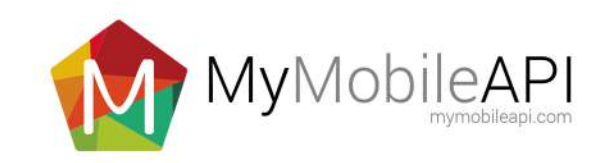

# DELIVERY RECEIPTS

Delivery receipts to SMS sent from Outlook can be viewed online using the reporting features available via the website where the account was registered. To view delivery receipts, login to the website where the account was registered and select Sent/Queued from the menu.

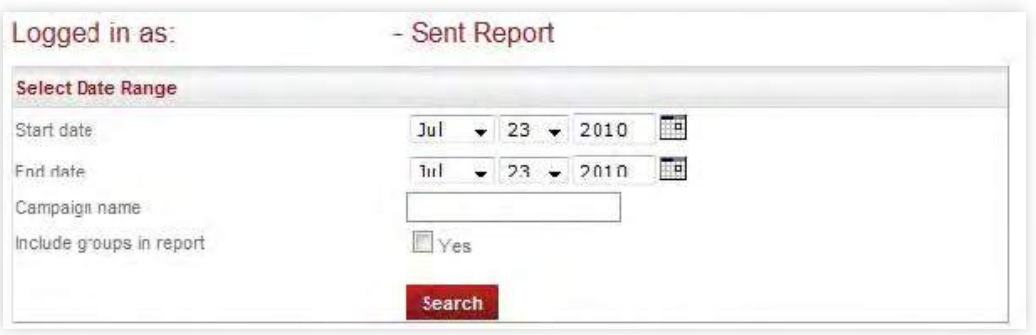

### Sending SMS in Outlook

Sending SMS via Outlook is similar to sending an Email, but should not be confused as being the same thing. It is not possible to send an email to a mobile phone number.

1. To create a new SMS message, select New Items, select Text Message (SMS)

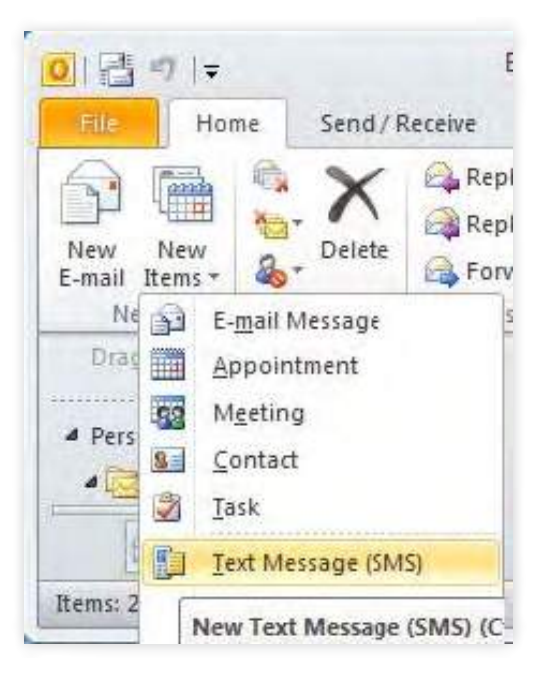

2. A new window appears where the text for the SMS can be captured. A maximum of three messages can be sent (long SMS) per send to multiple recipients. Press Send to send the SMS.

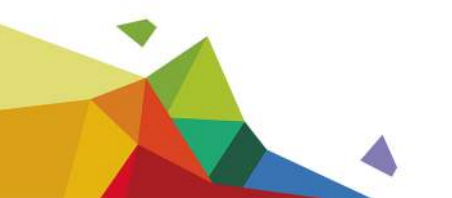

<span id="page-7-0"></span>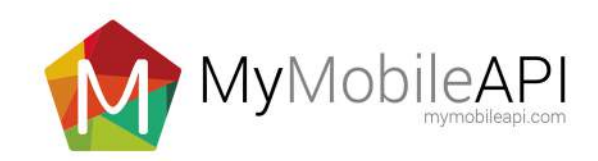

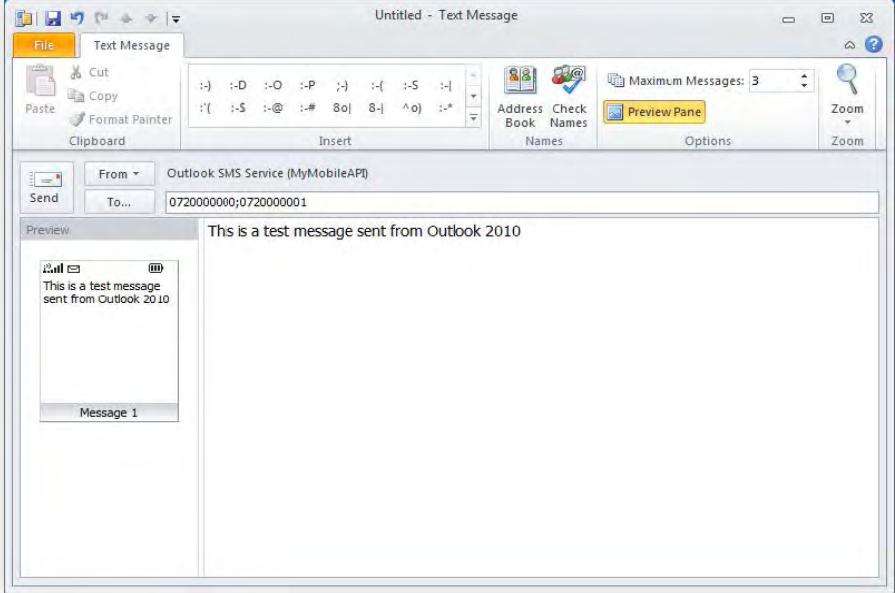

### Undeliverable Receipts in Outlook

After an SMS has been created and sent via Outlook, Outlook will receive an error response if the SMS could not be sent. The error messages will be delivered to the Inbox and are called undeliverable receipts. The receipts contain information such as, date, message, recipient and the error.

For example:

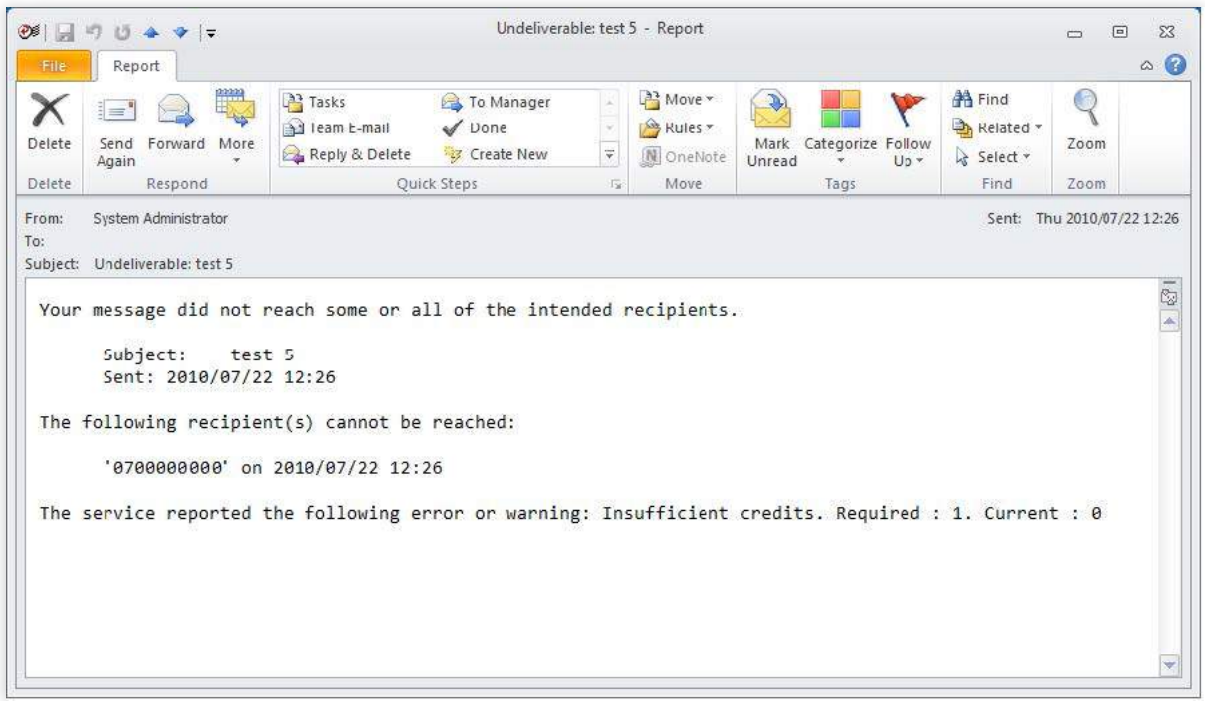

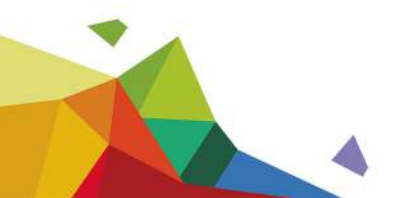